### **교내 WiFi 사용 안내 (1) – iOS 기기**

삼육대학교 캠퍼스내에서 사용할 수 있는 무선 와이파이로 와이파이 설정에서 '**SU\_WIFI**'를 선택한 후, **SU-WINGs 계정으로 본인 인증**을 하면 바로 사용 가능합니다. (한번만 인증하면 재인증 없이 사용가능하며, SU-WINGs 패스워드 변경시에는 다시 재인증이 필요합니다)

#### **▶ iOS 인 경우(아이폰, 아이패드)**

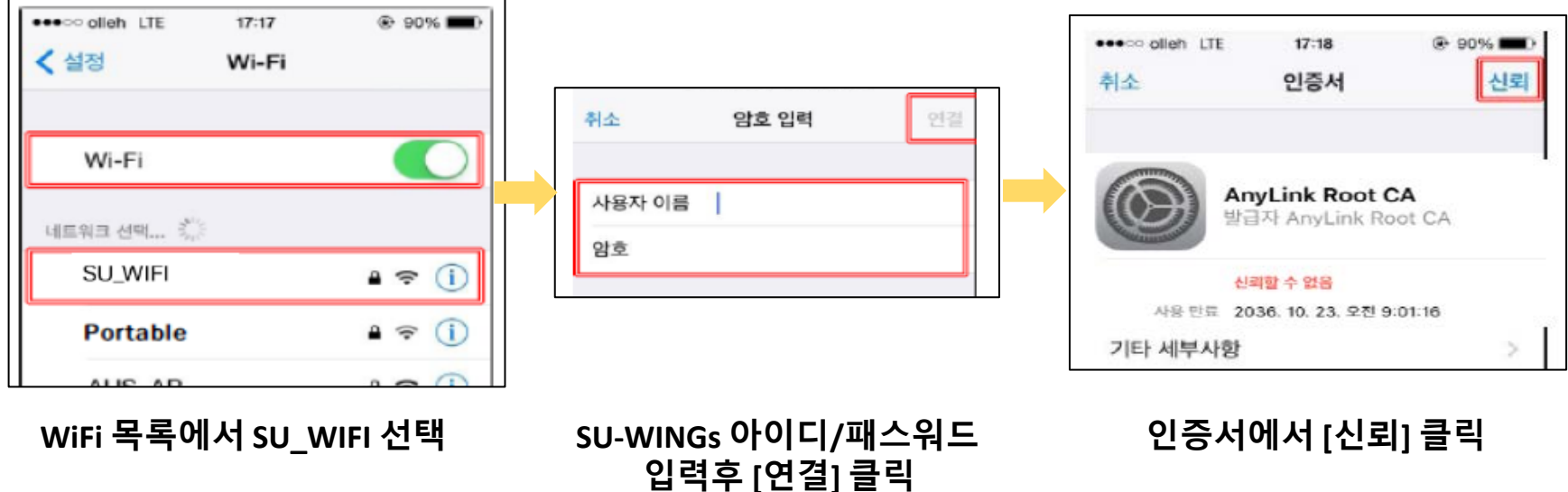

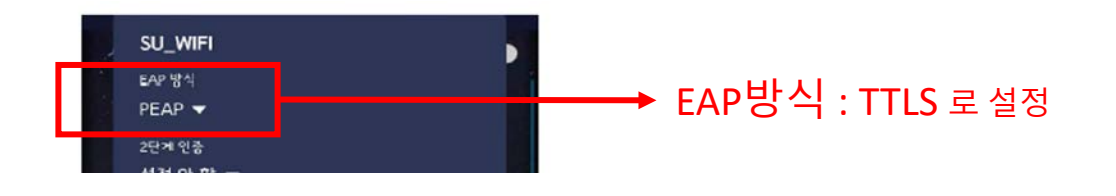

**※ 만약 교내 와이파이가 잡히지 않을 경우, 아래와 같이 EAP 방식을 TTLS 로 선택하시고 접속해 보시기 바랍니다.**

#### **SU-WINGs 아이디/패스워드 입력후 [저장] 클릭**

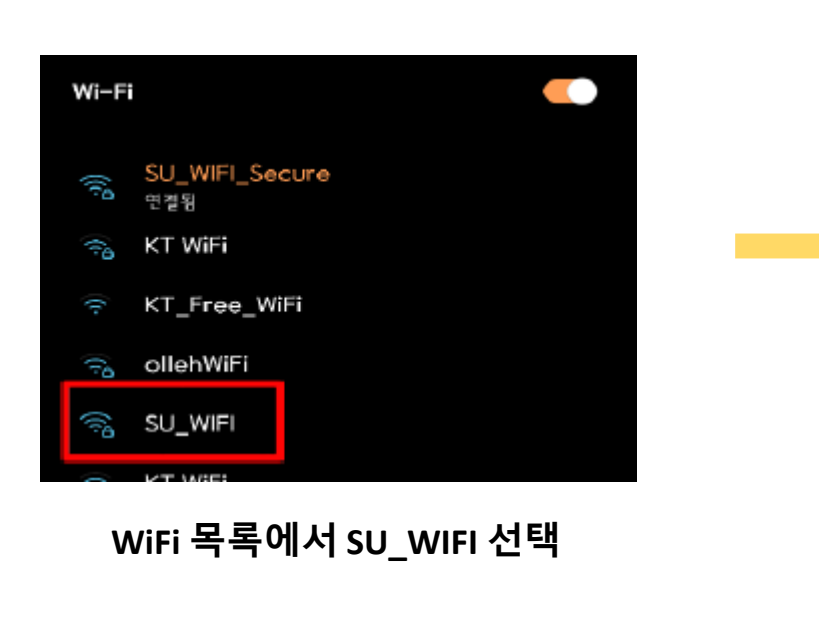

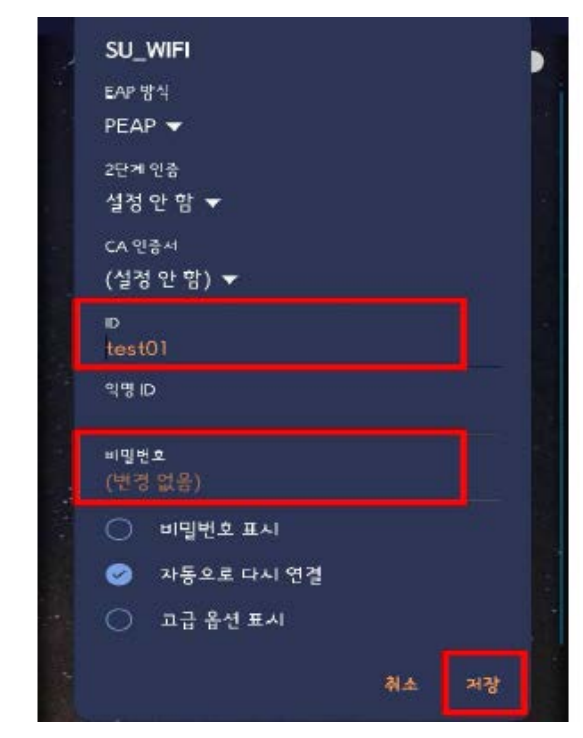

**▶ 안드로이드 스마트폰 / 태블릿**

#### **교내 WiFi 사용 안내 (2) – 안드로이드 기기**

#### **오피스365 (1) - 소개**

- 삼육대학교는 대학 구성원(교수, 학생, 직원)을 대상으로 마이크로소프트사의 클라우드 기반 서비스인 오피스 365 를 제공합니다.
- **정품 MS 오피스 프로그램을 다운로드하여 설치**할 수 있으며, MS의 클라우드 기반의 메일 및 오피스앱 서비스도 이용가능 합니다.
- SU-WINGs 로그인 후, **서비스 > 학생 > 기타 >** 에서 **오피스 365** 선택 후 **[가입하기]** 클릭

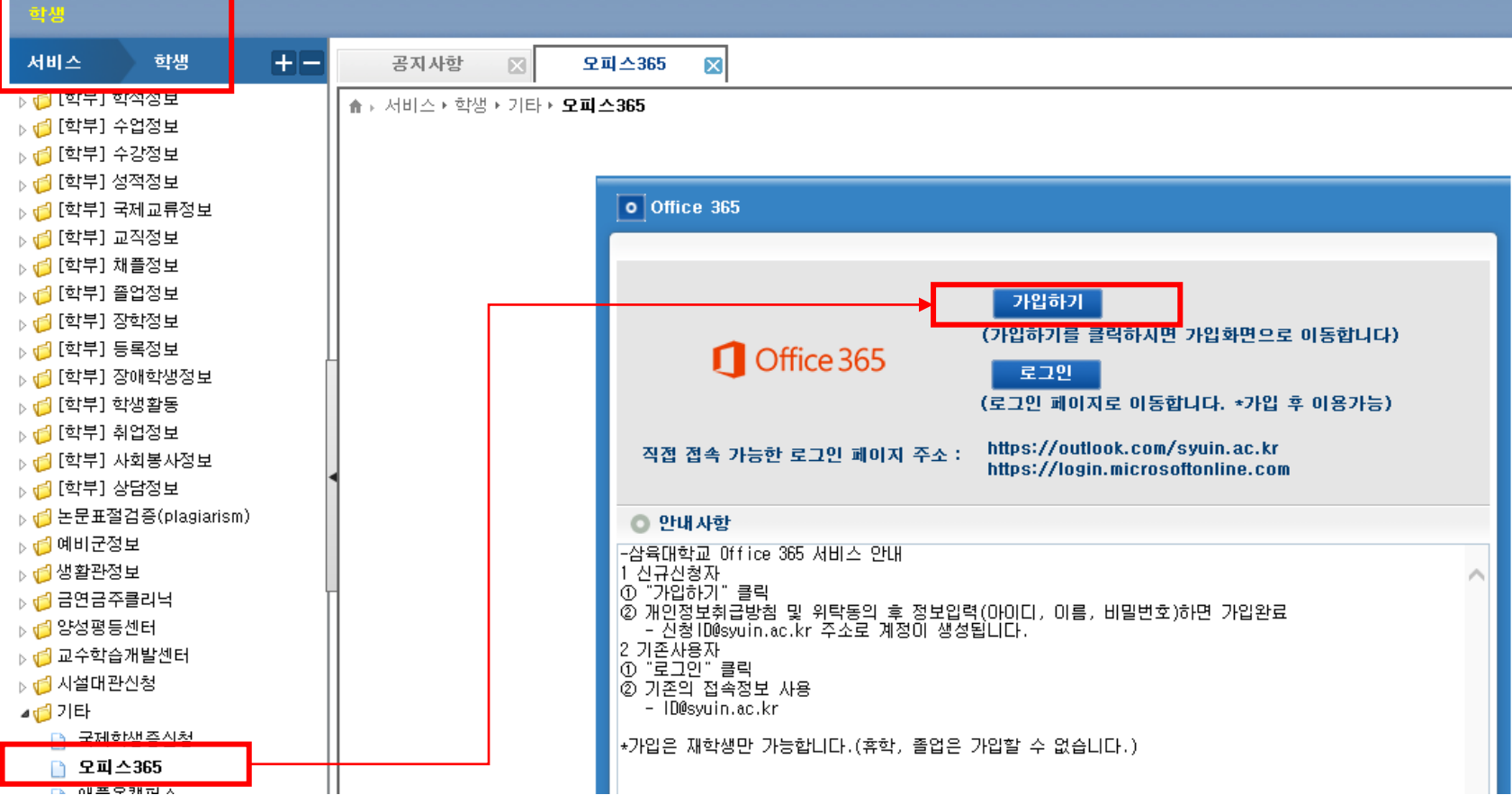

#### **오피스365 (2) - 가입하기**

#### **[유의사항]**

- 오피스 365는 **SU-WINGs와는 별개의 시스템**이며, 회원가입후 **가입한 계정으로 로그인**하여야 합니다(오피스 365 가입시, **[등록한 아이디]@syuin.ac.kr** 의 사용자 아이디 생성) .
- 학적상태가 **[재학]상태일때만 가입이 가능**하니, 반드시 재학기간 중에 가입하여 사용하시길 권장합니다.
- Office 365 가입하기 를 클릭하며 회원가입 진행

**□** Office 365 가입하기 이용안내 모든 기기에서 어디서 사용할 수 있는 Office 365 강의실 안팎에서 Office 365를 로 견려하고 현력하여 학습 효율을 높일 수 있습니다. Office 365 가입하기 정품 Office 설치(로그인필요) Office 365 로그인

#### Office 응용 프로그램

모든 학생들은 온라인 버전의 Word, PowerPoint, Excel 및 OneNote를 받습니다. 일부 학 교에서는 학생들이 전체 Office 응용 프로그램을 최대 5대의 PC 또는 Mac에 무료로 설치 할 수 있습니다. 이 혜택을 제공하는 학교에서는 Office 365 홈 페이지에 Office 설치 버튼 이 표시됩니다.

실시간으로 Word, PowerPoint, Excel 및 OneNote를 사용하여 언제 어디서나 모든 장치에 서 학업을 공유하고 공동으로 편집하세요.

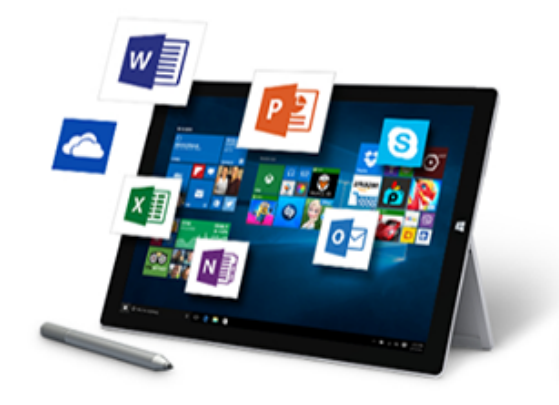

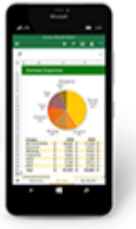

#### **오피스365 (2) – 오피스365 로그인**

- SU-WINGs의 서비스>학생>기타> 오피스365 에서 [로그인] 클릭
- 오피스365 로그인창으로 이동후, 오피스 365는 SU-WINGs 계정이 아닌 **가입시 등록한 아이디와 패스워드**로 로그인 (SU-WINGs를 통해 삼육대학교 재학생임을 자동 인증한 이후 마이크로소프트에서 제공하는 오피스 365 사이트로 이동)
- 아이디는 **[등록한 아이디]@syuin.ac.kr**

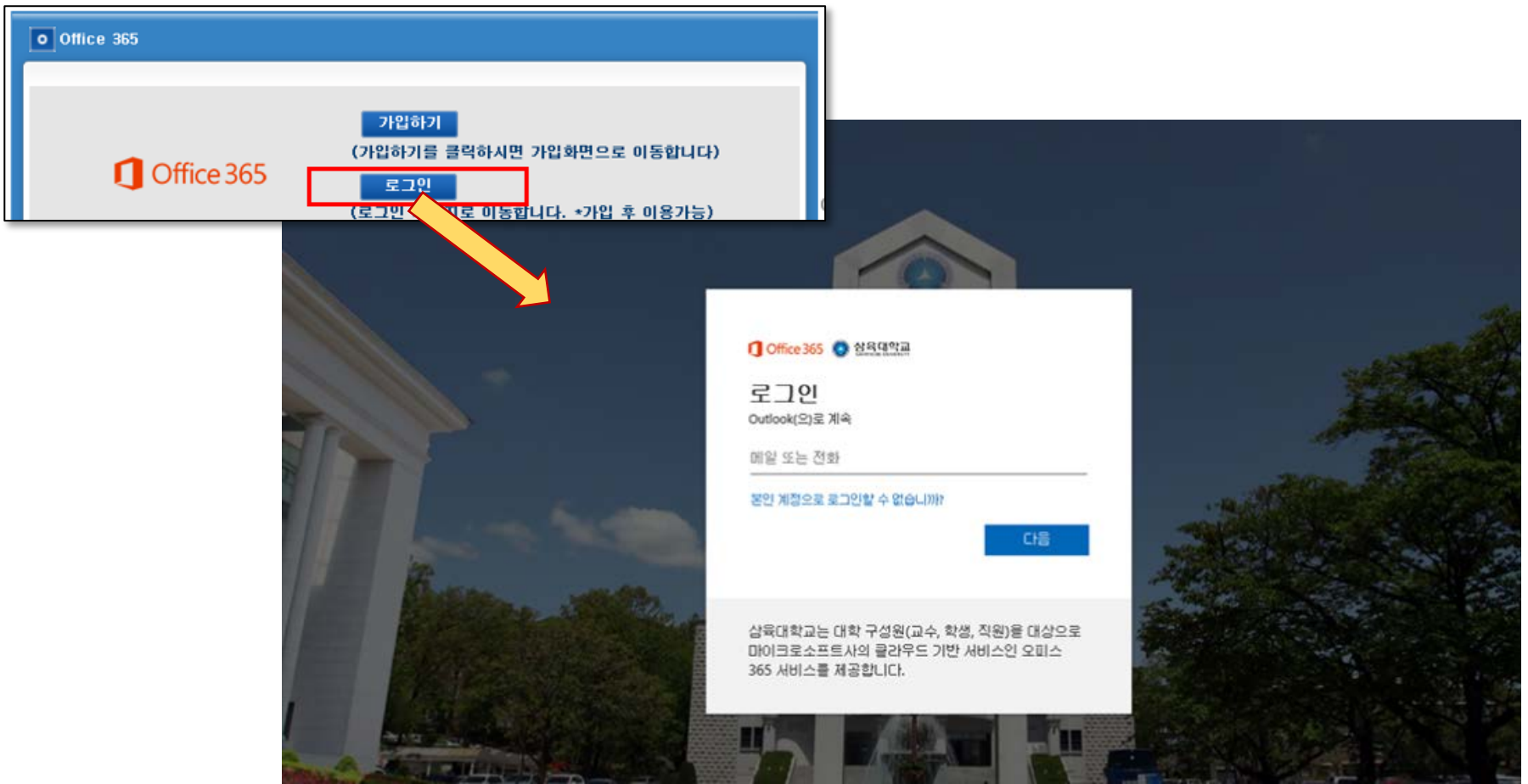

#### **오피스365 (3) – 오피스365 웹메일**

- 마이크로소프트의 outlook 기반 웹메일 서비스를 제공합니다.
- 웹메일 계정은 가입시 등록한 **[등록한 아이디]@syuin.ac.kr** 이며, 1TB의 웹하드 저장공간을 제공합니다.

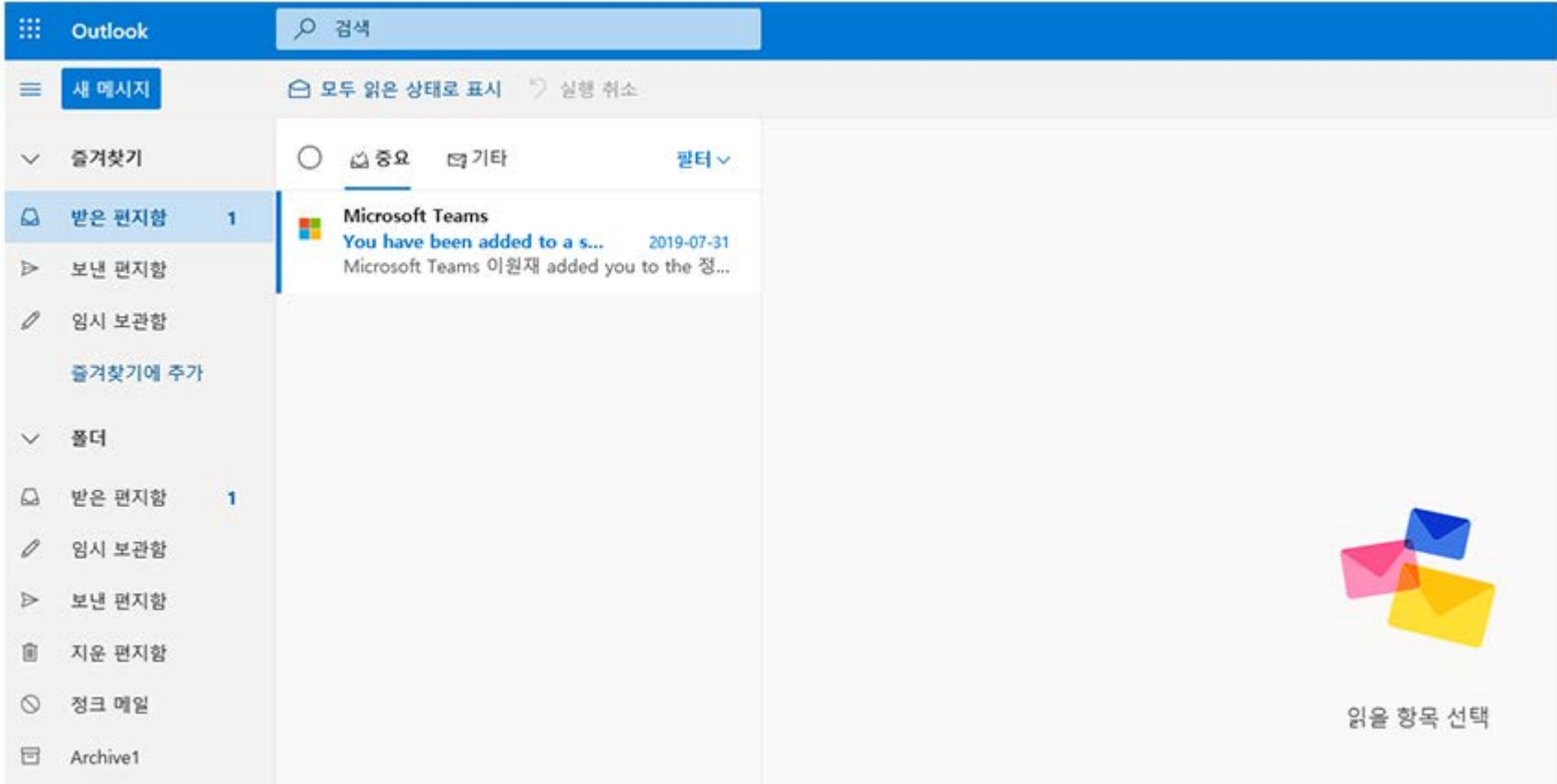

#### **오피스365 (4) – 클라우드 기반 오피스 365 사용**

화면 좌측상단 클릭시, 클라우드 기반으로 웹브라우저에서 MS오피스 앱 이용

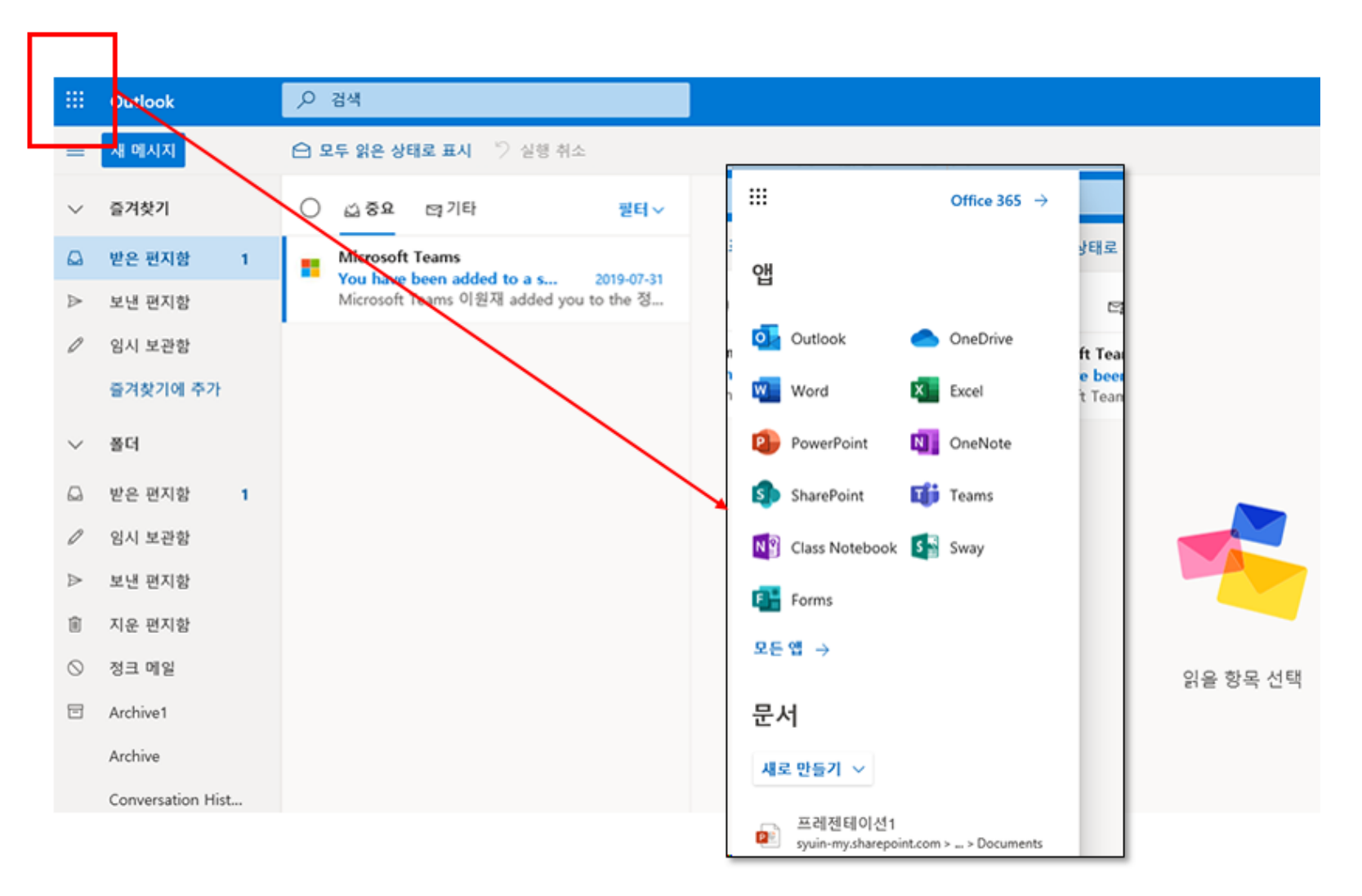

# **오피스365 (5) – 클라우드 기반 오피스 365 사용**

#### 예시) 웹기반 엑셀 사용

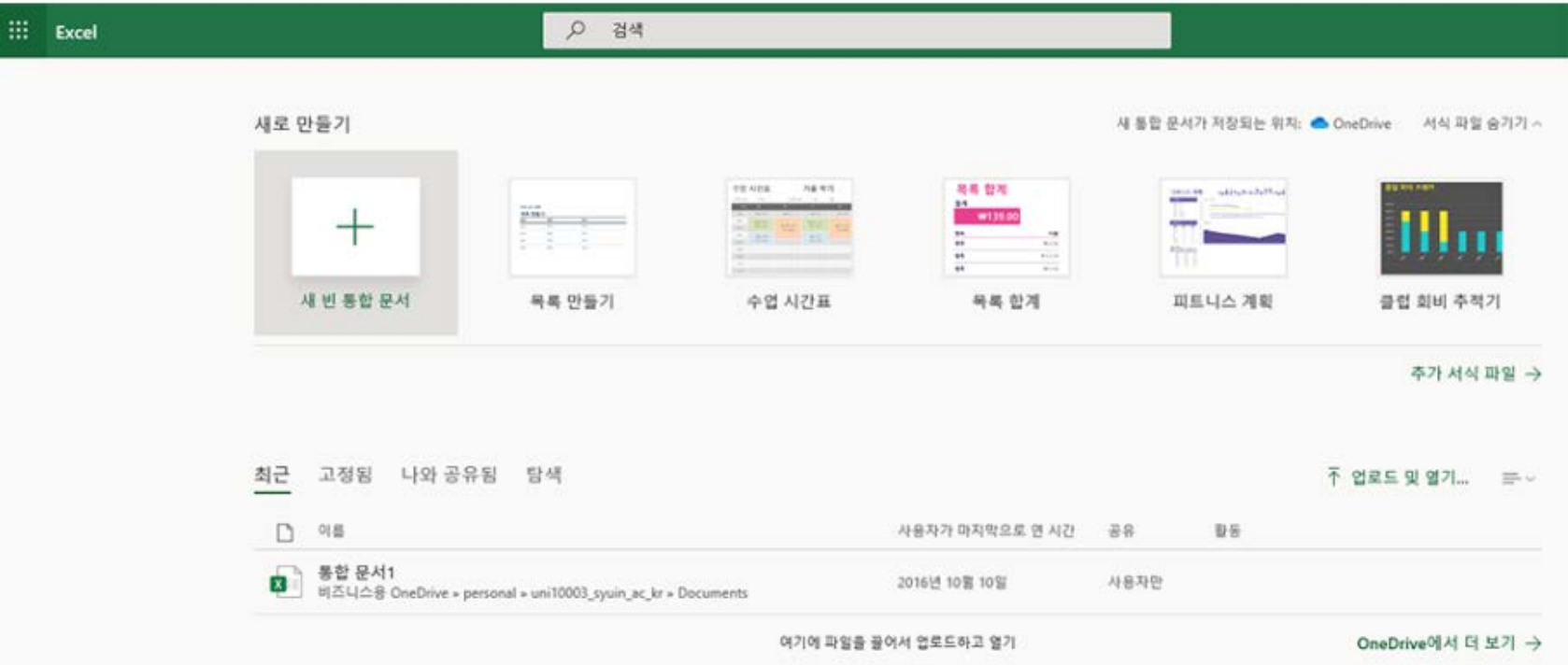

#### **오피스365 (6) – PC설치형 오피스 365 사용**

- 웹기반이 아닌 일반적으로 PC에서 사용하는 설치형 오피스 365 다운로드 및 설치 가능(1인 5대 PC 설치 가능)
- Mac 유저인 경우 Mac용 오피스 설치 가능

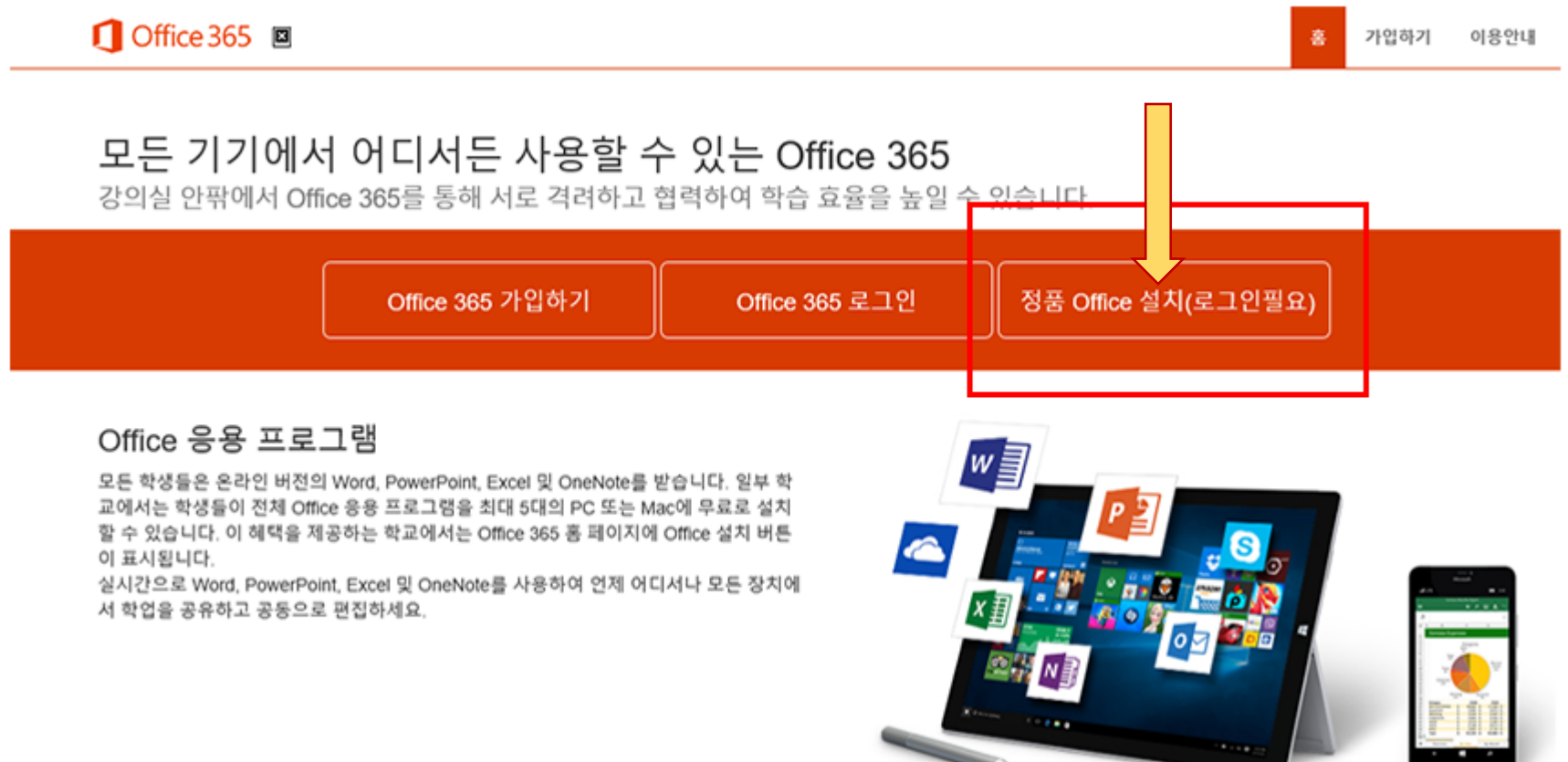

#### **오피스365 (7) – PC설치형 오피스 365 사용**

- Office 설치를 클릭하여 MS 오피스 다운로드 후 설치Mac 유저인 경우 Mac용 오피스 설치 가능
- 언어별, 윈도 운영체제에 따라 32비트 혹은 64비트용으로 선택하여 설치 가능
- 설치시 **가입한 오피스365 계정(아이디@syuin.ac.kr 계정)으로 로그인**하여 진행

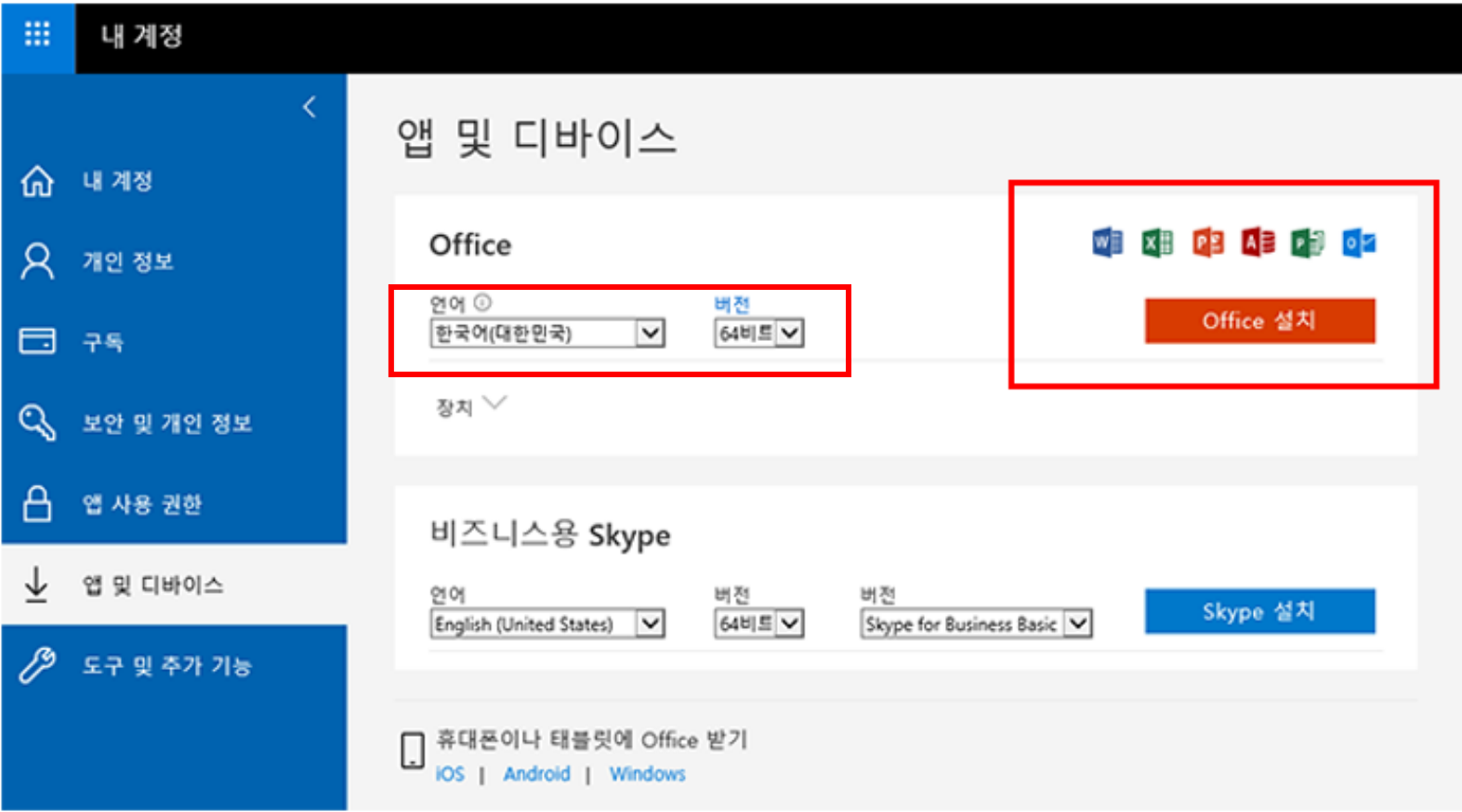

#### **SU-Talk 사용 안내**

SU-Talk(수톡)이란? : 삼육대학교 커뮤니케이션 플랫폼 기반의 모바일 서비스 앱입니다.

- 모바일 학생증, 메시징 서비스, 전자출결, 스쿨버스 위치 확인 서비스, 온라인 설문조사, 학사 기본 정보 조회 및 학생 마일리지 사용(SU-Pay ) 등 학교 생활에 필요한 서비스 제공
- SU-Talk 설치 안내 : <http://www.nexmotion.co.kr/syutalk/>
- SU-Talk 사용 도움말 : [http://nexmotion.co.kr/sutalk/web\\_manual/](http://nexmotion.co.kr/sutalk/web_manual/)

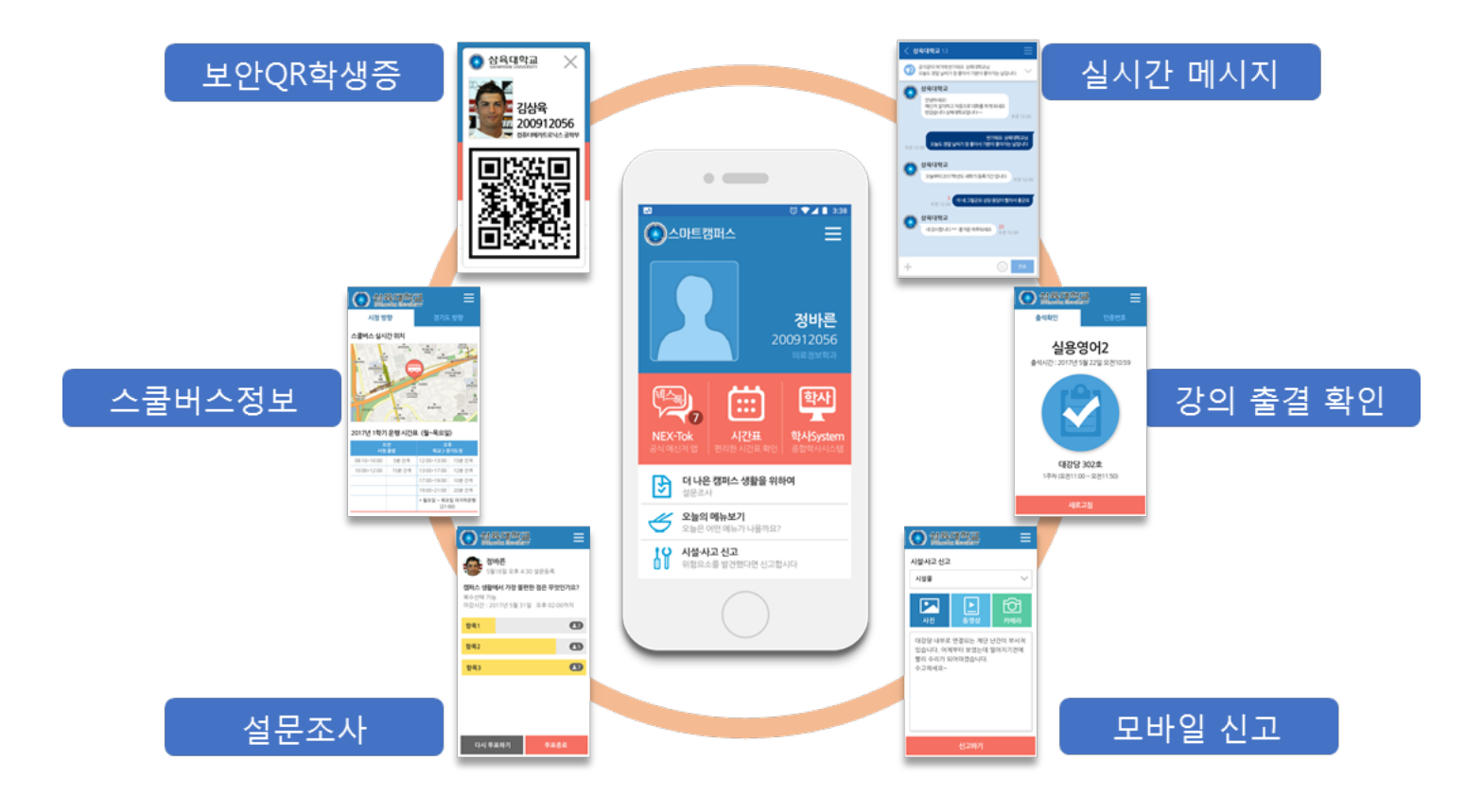

# **신입생 모바일 학생증 이용 안내**

삼육대학교는 학생증카드와 병행하여 편리하게 사용할 수 있도록 모바일 학생증을 발급해 드리고 있습니다.

- 보안 QR 적용으로 도용 걱정 없는 학생증 - 삼육대학교 공식앱인 SU-Talk(수톡) 내에 모바일 학생증 탑재

• SU-Talk 설치 : <http://www.nexmotion.co.kr/syutalk/>

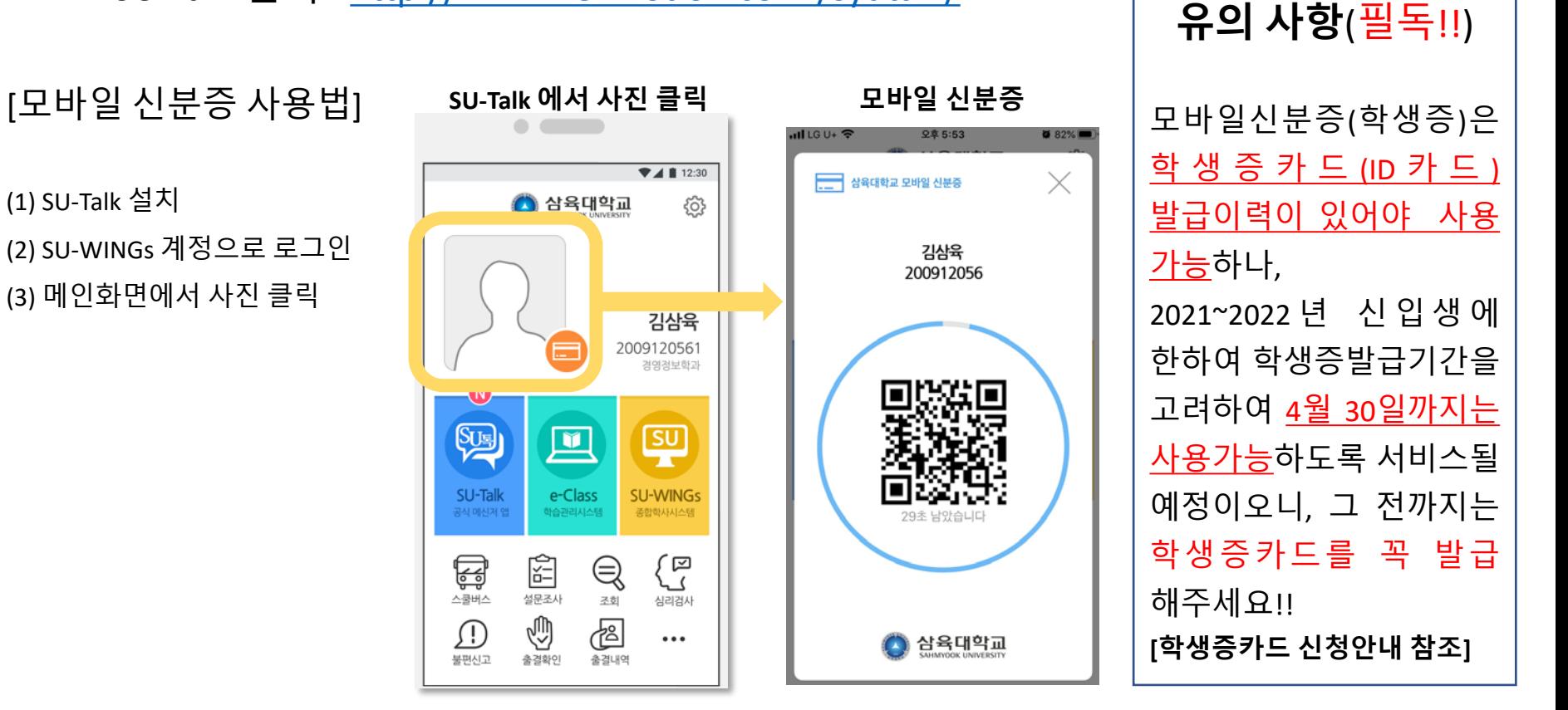

### **학생증카드 발급 신청 방법 (1) – 사전 준비**

- 학생증카드(ID카드)는 우리은행 우리WON뱅킹 앱을 통하여 온라인으로 신청합니다.
- 학생증카드 발급이력이 있어야 모바일학생증 사용이 가능합니다.

(2021~2022년 신입생에 한해 2022년 4월 30일까지는 학생증카드 발급이력 없이 사용가능함으로, 그 전까지 학생증카드를 꼭 발급받으세요.

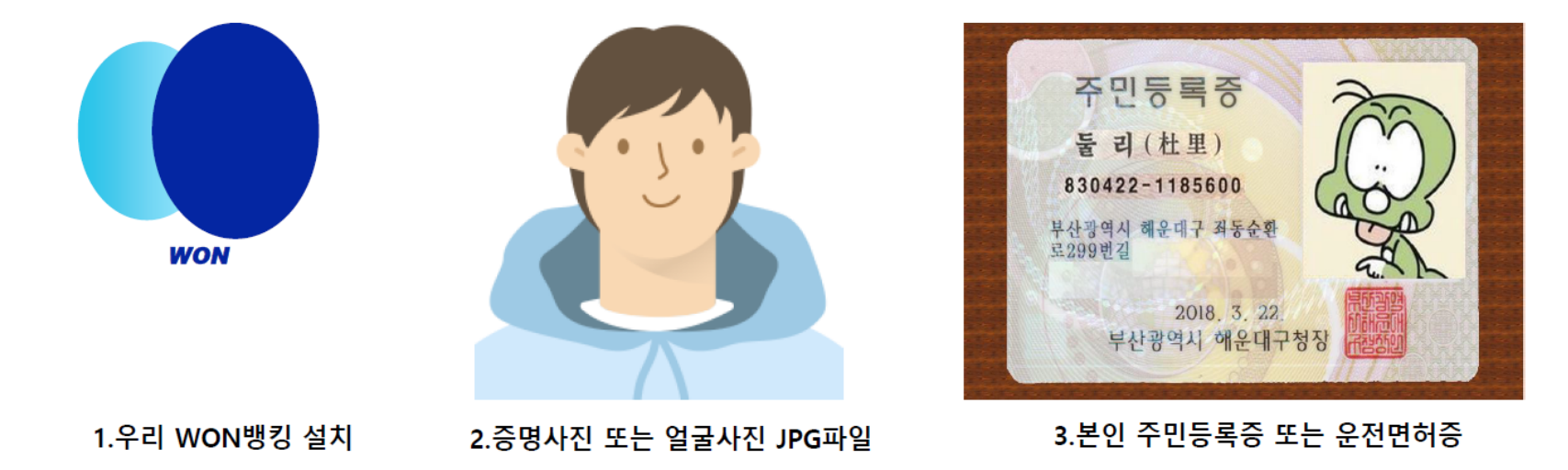

- \* Play Store / App Store에서 우리WON뱅킹 다운
- 1. 당행 최초 거래 혹은 비 로그인 고객은 본인 명의 휴대폰이나 신용(체크)카드로 인증 후 신청 가능.
- 2. 사진 파일은 200KB미만인 반명함판 (3\*4cm 혹은 400\*475픽셀)으로 준비해 주세요.
- 3. 신분증은 주민등록증과 운전면허증만 사용 가능. (여권 사용 신청 불가)

\*외국인은 재학 중인 대학/기관의 관리 영업점을 통해 신청 바랍니다.

#### **학생증카드 발급 신청 방법 (2) – 신청 절차**

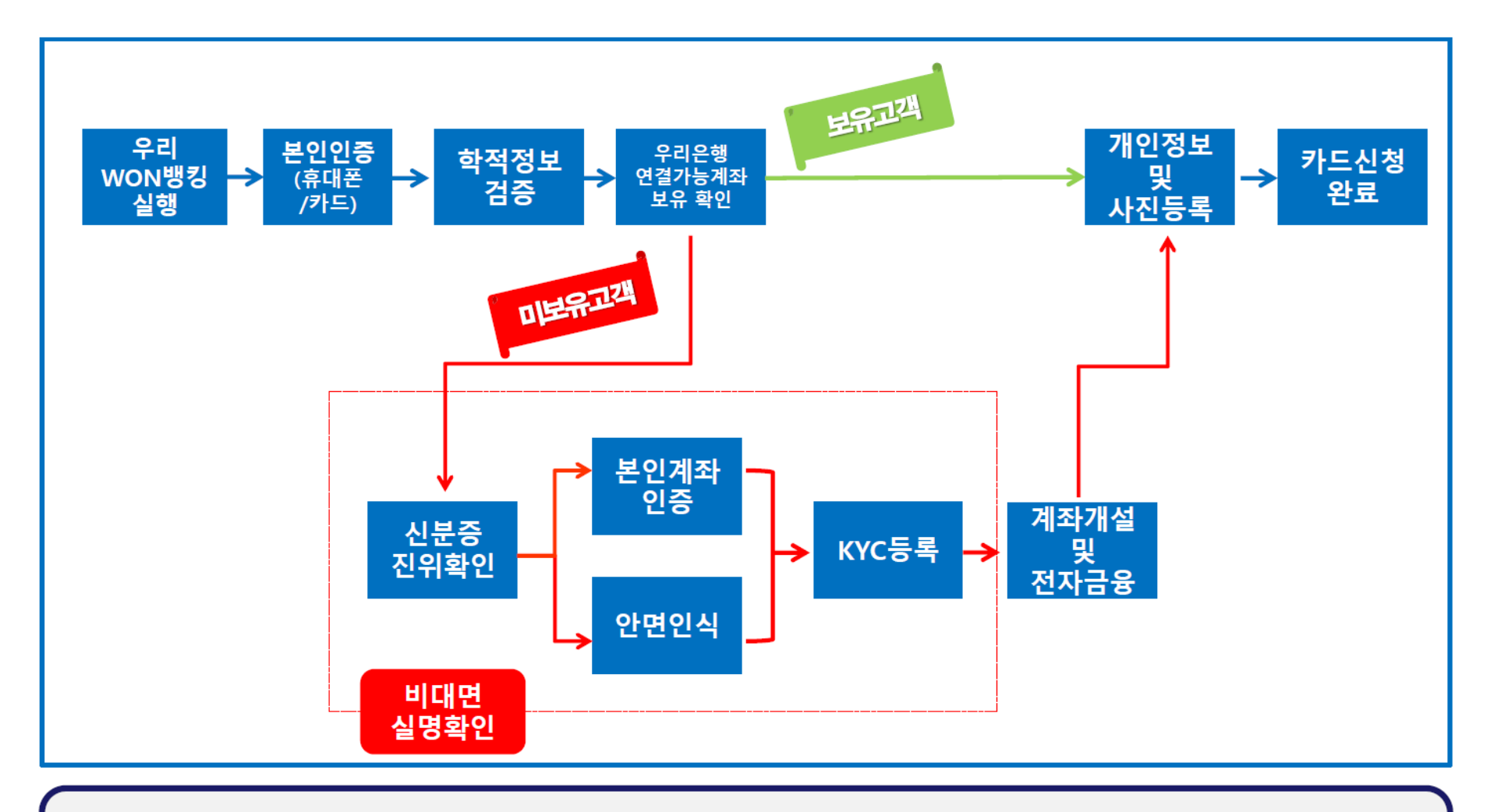

휴대폰(카드)본인인증 : 로그인 후 신청 고객은 본인 인증 생략하여 학적 정보 검증으로 이동  $1.$ 

카드연결가능계좌 : 본인 명의 당행 자유 입·출식 계좌로 **비밀번호 입력**하여 일치하면 **카드 신청으로 바로 이동** 2.

### **학생증카드 발급 신청 방법 (3) – 우리WON뱅킹 앱 설치**

1. 신규 설치 고객은 초기화면에서 대학 학생증 카드 신청하기 배너 클릭

![](_page_14_Picture_26.jpeg)

2. 기 설치 고객은 로그인 화면 우측상단 전체메뉴 > 생활편의 > 부가서비스 > 대학 학생증 카드 클릭

### **학생증카드 발급 신청 방법 (4) – 본인확인 및 학적정보 검증**

\* 본인 확인 불가 고객은 인근 영업점에서 통장 개설 및 전자금융 신규 후 신청 가능

![](_page_15_Picture_29.jpeg)

3. 신청 대학 및 학번 입력 후 발급 대상자 여부 확인(불일치 시 해당 대학의 학적 정보 관리부서에서 확인바람)

\* 개명 또는 주민번호 변경으로 신청 불가시 신분증&주민등록초본 지참하여 영업점 & 학교 방문하여 변경 후 신청 해야함

# **학생증카드 발급 신청 방법 (5) – 당행 입출식 계좌보유 여부 확인**

![](_page_16_Picture_35.jpeg)

1. 당행 보유 입출식 계좌 선택 후 확인 (비밀번호 모를 경우 체크 후 통장 개설 후 신청으로 진행)

- \* 장기 미 거래/ 압류 등의 사유로 체크카드 연결계좌로 사용 불가시 영업점 확인 후 재 신청 바랍니다.
- 2. 연결 가능계좌 미 보유 시 확인 선택 후 통장 개설 프로세스로 이동

\* 비대면 실명확인 프로세스 진행하여 통장 개설 후 카드 신청

### **학생증카드 발급 신청 방법 (6) – 계좌보유 학생 카드 신청**

![](_page_17_Picture_31.jpeg)

1. 학생증 카드는 해외 겸용(MASTER)브랜드로 발급되며, 여권 영문명과 동일하게 기재 해야함 2. 기재된 번호로 **정상 신청 안내 카카오 톡**(수신불가시 LMS)메시지 발송예정임(정확하게 기재 필수) 3. 카드 수령은 신청 시 기재한 자택 주소 또는 대학교 관리 영업점에서만 수령이 가능함. \* 개명 또는 주민번호 변경으로 신청 불가시 신분증&주민등록초본 지참하여 영업점 & 학교 방문하여 변경 요청 필요

#### **학생증카드 발급 신청 방법 (7) – 계좌보유 학생 카드 신청**

![](_page_18_Picture_29.jpeg)

1. 사진 파일은 미리 준비한 200KB미만인 반명함판 (3\*4cm 혹은 400\*475픽셀)으로 파일 추가 후 등록 2. 파일 등록 후 화면에 보이는 사진을 다시 한번 확인 후 '확인(보이는 사진으로 적용)' 버튼 클릭 3. 신청 정보 및 사진 등록 후 수정사항 없을 경우 신청완료 클릭 4. 확인 클릭 시 학생증 신청 메인 화면으로 이동(카카오 톡 알림을 통해 신청완료 전송 예정)

#### **학생증카드 발급 신청 방법 (8) – 계좌 미보유 학생 (신규 계좌 개설)**

![](_page_19_Picture_33.jpeg)

1. 신분증 촬영 클릭 시 신분증 촬영 화면으로 이동(권한 허용 필수) 2. 당/타행 본인명의 계좌로 인증 가능 (오픈뱅킹 정보 활용하여 타행 계좌번호 확인 가능) 3. 계좌 인증이 불가한 고객은 안면 인식 인증을 선택하여 진행

#### **학생증카드 발급 신청 방법 (9) – 계좌 미보유 학생 (신규 계좌 개설)**

![](_page_20_Picture_41.jpeg)

1. 필수 동의는 **모두 동의**를 선택해야 다음 거래로 진행이 가능 2. 계좌 신규 개설 시 KYC 고객 확인 거래 수행이 필수(내국인 및 본인 자금만 선택 가능) 3. 학생증 카드 발급 관련 계좌 개설 시에는 한도 제한 계좌 (**1일 출금 및 이체한도 100만원**)만 **개설 가능** \* 한도 제한 계좌는 관리 영업점을 통해 증빙서류 확인 후 해제 가능

2. 간편비밀번호 등록 후 로그인시 사용 및 보안매체 없이 100만원 한도(1일/1회) 이체 가능

1. 전자금융ID 미 보유고객은 신규ID 설정 및 출금계좌 등록

3. 간편비밀번호 등록 후 카드 신청 화면으로 이동

 $\overline{\mathbf{G}}$ 

![](_page_21_Picture_39.jpeg)

#### **학생증카드 발급 신청 방법 (10) – 계좌 미보유 학생 (전자금융/간편이체 등록)**

# **학생증카드 발급 신청 방법 (11) – 계좌 미보유 학생 (카드 신청)**

![](_page_22_Picture_35.jpeg)

1. 학생증 카드는 해외 겸용(MASTER)브랜드로 발급되며, 여권 영문명과 동일하게 기재 해야함 2. 기재된 번호로 정상 신청 안내 카카오 톡(수신불가시 LMS)메시지 발송예정임(정확하게 기재 필수)

\* 개명 또는 주민번호 변경으로 신청 불가시 신분증&주민등록초본 지참하여 영업점 & 학교 방문하여 변경 요청 필요

3. 카드 수령은 신청 시 기재한 자택 주소 또는 대학교 관리 영업점에서만 수령이 가능함.

# **학생증카드 발급 신청 방법 (12) – 계좌 미보유 학생 (카드 신청)**

![](_page_23_Picture_33.jpeg)

1. 사진 파일은 미리 준비한 200KB미만인 반명함판 (3\*4cm 혹은 400\*475픽셀)으로 파일 추가 후 등록 2. 파일 등록 후 화면에 보이는 사진을 다시 한번 확인 후 '확인(보이는 사진으로 적용)' 버튼 클릭 3. 신청 정보 및 사진 등록 후 수정사항 없을 경우 신청완료 클릭 4. 확인 클릭 시 학생증 신청 메인 화면으로 이동(카카오 톡 알림을 통해 신청완료 전송 예정)

#### **학생증카드 발급 신청 방법 (13)**

# 학생증 신청이 완료<br>되었습니다.

1. 최종 신청 완료 후에는 정보 변경(수령지)과 재 신청 불가합니다. \* 신청 시 선택한 수령지에서 학생증을 수령 (**신분증 필수**) 2. 학생증은 신청한 날부터 발급까지 2주정도 소요됩니다.